# Tidal Enterprise Scheduler: 찾아보기 단추를 사 용하여 작업에 대한 파일 종속성을 지정하는 방법

### 목차

[소개](#page-0-0) [사전 요구 사항](#page-0-1) [요구 사항](#page-0-2) [사용되는 구성 요소](#page-0-3) [표기 규칙](#page-0-4) [솔루션](#page-0-5) [관련 정보](#page-1-0)

### <span id="page-0-0"></span>소개

이 문서에서는 작업에 대한 파일 종속성을 검색하고 지정하는 방법에 대한 정보를 제공합니다. 파 일 종속성을 추가하면 이 대화 상자에서 명명된 파일이 지정된 조건을 충족할 때까지 정의된 작업 이 실행되지 않습니다.

### <span id="page-0-1"></span>사전 요구 사항

### <span id="page-0-2"></span>요구 사항

Tidal Enterprise Scheduler에 대해 알고 있는 것이 좋습니다.

#### <span id="page-0-3"></span>사용되는 구성 요소

이 문서의 정보는 Tidal Enterprise Scheduler 파일 종속성 정의 대화 상자를 기반으로 합니다.

#### <span id="page-0-4"></span>표기 규칙

문서 규칙에 대한 자세한 내용은 [Cisco 기술 팁 표기 규칙을 참고하십시오.](/c/ko_kr/support/docs/dial-access/asynchronous-connections/17016-techtip-conventions.html)

## <span id="page-0-5"></span>솔루션

[작업] 또는 [작업 그룹 정의] 대화 상자의 [종속성] 탭에서 파일 종속성을 추가하거나 편집할 때 [파 일 종속성 정의] 대화 상자가 표시됩니다.

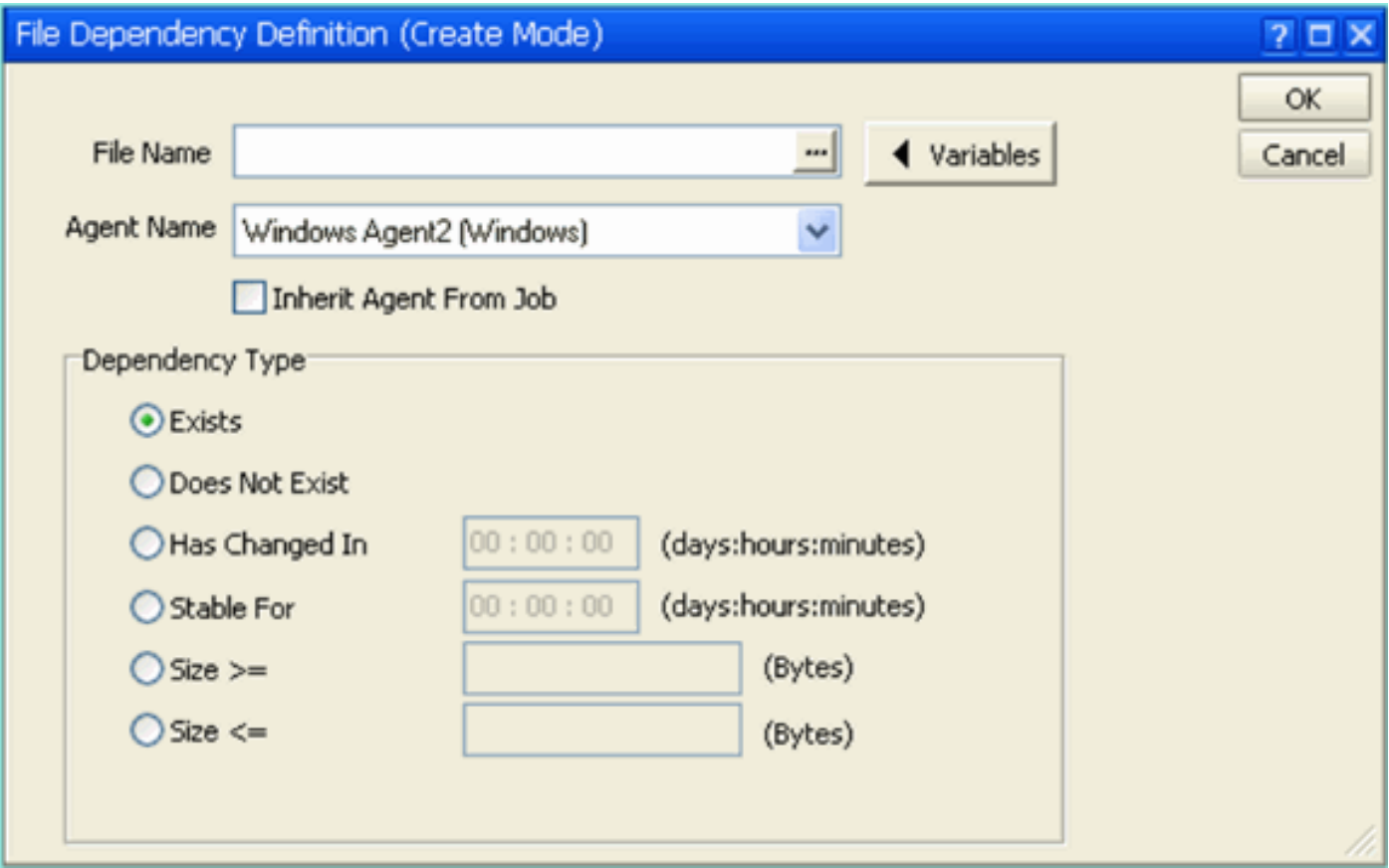

파일 종속성 이름은 에이전트 서버의 UNC(Universal Naming Convention) 경로 이름이어야 합니다. 그러나 찾아보기 버튼[..]을 사용하여 파일 검색 대화 상자를 여는 경우 기본적으로 클라이언트가 설 치된 서버의 로컬 경로가 됩니다.

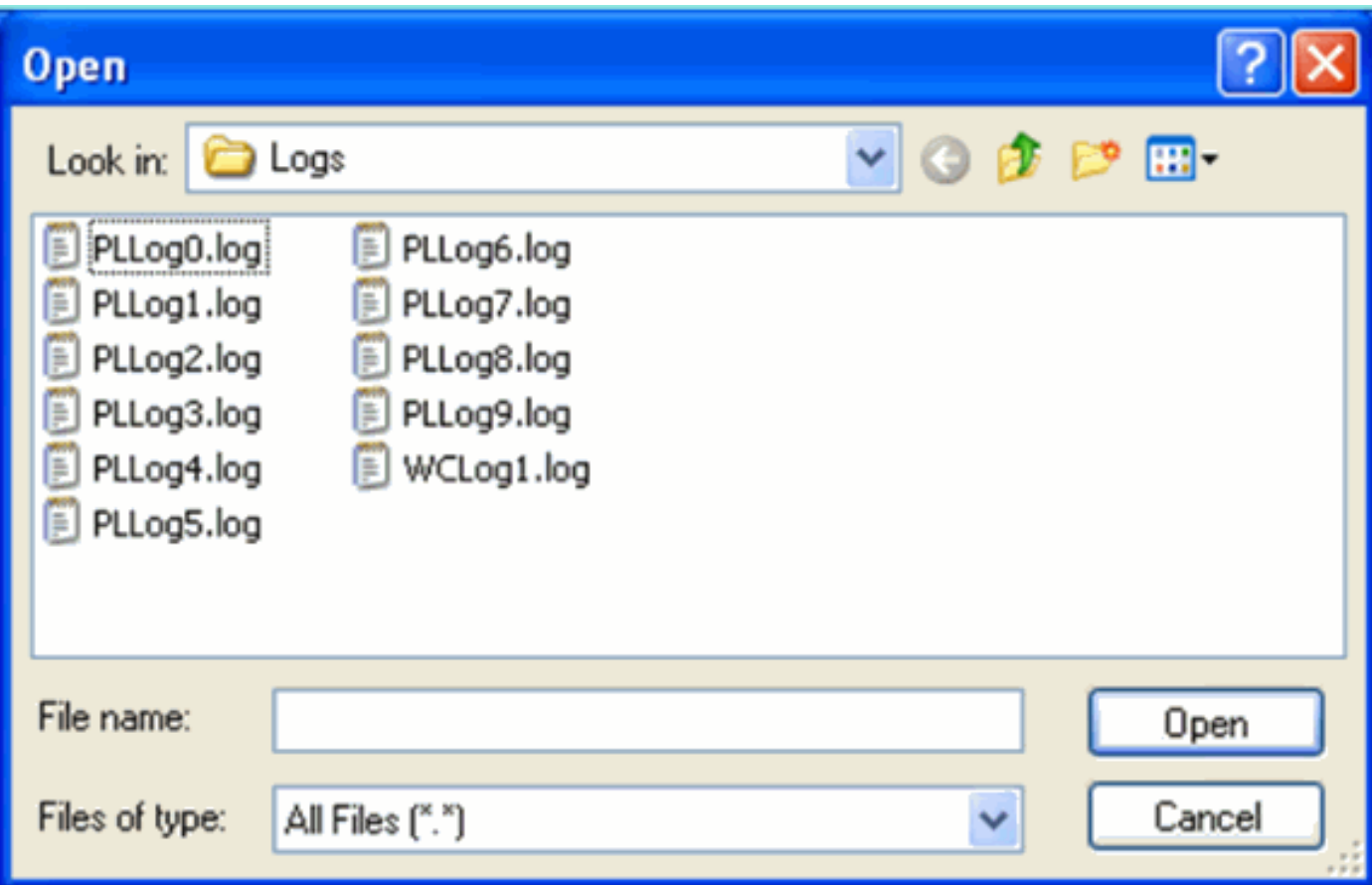

<span id="page-1-0"></span>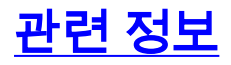

• <u>[기술 지원 및 문서 − Cisco Systems](http://www.cisco.com/cisco/web/support/index.html?referring_site=bodynav)</u>